МЕЖГОСУДАРСТВЕННОЕ ОБРАЗОВАТЕЛЬНОЕ УЧРЕЖДЕНИЕ ВЫСШЕГО ОБРАЗОВАНИЯ «БЕЛОРУССКО-РОССИЙСКИЙ УНИВЕРСИТЕТ»

Кафедра «Финансы и бухгалтерский учет»

# **БУХГАЛТЕРСКИЙ УЧЕТ**

*Методические рекомендации к лабораторным работам для студентов специальности 1-25 01 07* **«***Экономика и управление на предприятии***»** *очной формы обучения*

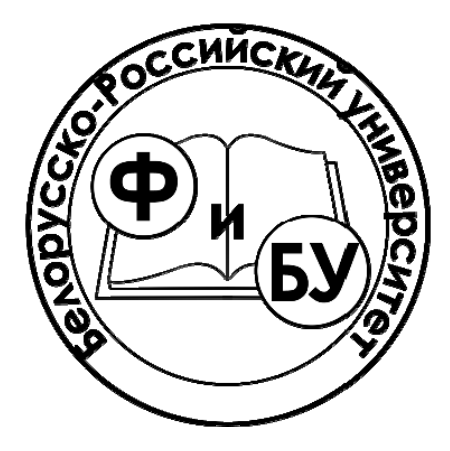

Могилев 2021

# Рекомендовано к изданию учебно-методическим отделом Белорусско-Российского университета

Одобрено кафедрой «Финансы и бухгалтерский учет» «08» февраля 2021 г., протокол № 11

Составитель ст. преподаватель Т. И. Силина

Рецензент канд. экон. наук, доц. А. В. Александров

В методических рекомендациях приведены задания, позволяющие сформировать у студентов навыки ведения бухгалтерского учета в организации с использованием программного обеспечения «1С: Предприятие».

Учебно-методическое издание

# БУХГАЛТЕРСКИЙ УЧЕТ

Ответственный за выпуск М. С. Александрёнок

Корректор Е. А. Галковская

Компьютерная верстка Н. П. Полевничая

Подписано в печать . Формат 60×84/16. Бумага офсетная. Гарнитура Таймс. Печать трафаретная. Усл. печ. л. . . Уч. - изд. л. . . Тираж 36 экз. Заказ №

> Издатель и полиграфическое исполнение: Межгосударственное образовательное учреждение высшего образования «Белорусско-Российский университет». Свидетельство о государственной регистрации издателя, изготовителя, распространителя печатных изданий № 1/156 от 07.03.2019. Пр-т Мира, 43, 212022, г. Могилев.

> > © Белорусско-Российский университет, 2021

# **Содержание**

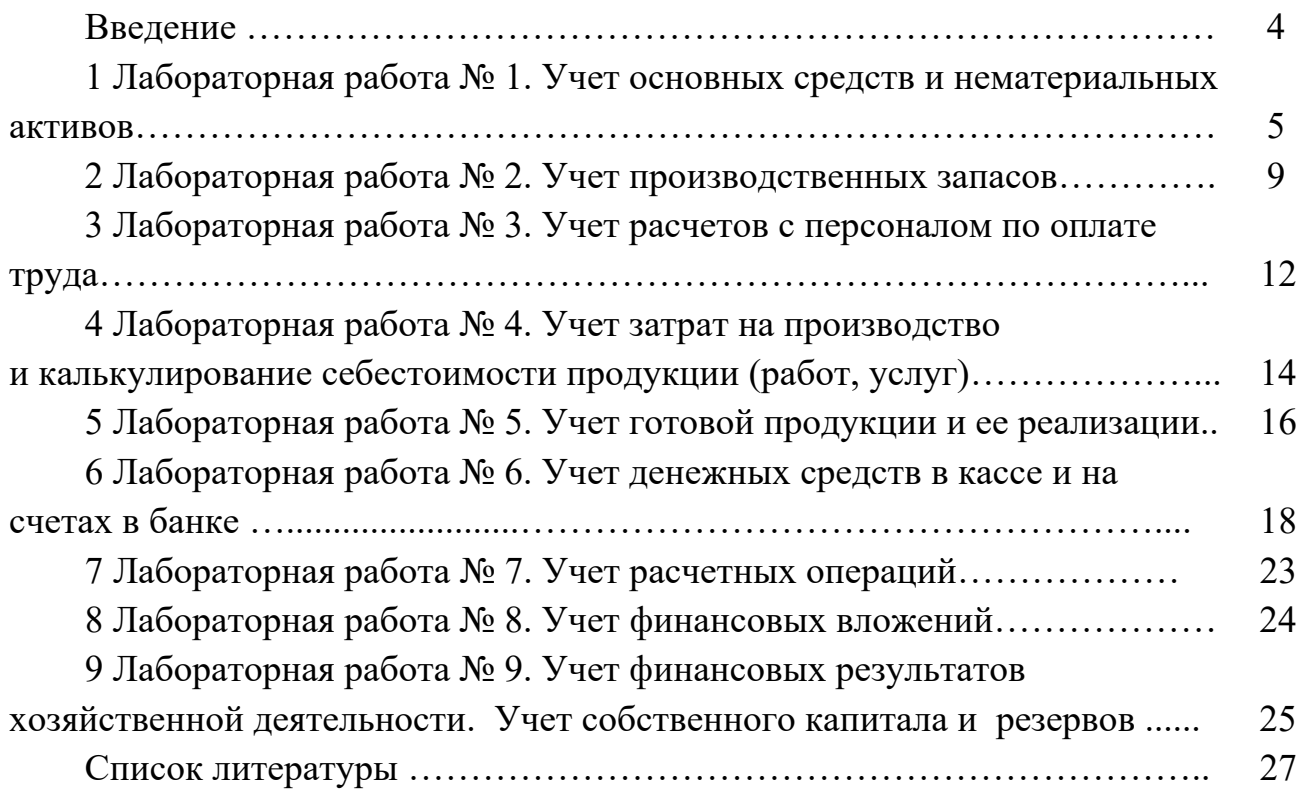

# **Введение**

При подготовке экономистов важное место принадлежит курсу «Бухгалтерский учет».

Знание бухгалтерского учета способствует эффективному ведению производственно-хозяйственной деятельности, принятию обдуманных управленческих решений.

Отлаженная система бухгалтерского учёта необходима для эффективного использования ресурсов, оперативного управления производственной и хозяйственной деятельностью, проведения анализа финансово-экономического положения организации.

Методические рекомендации включают задания, позволяющие сформировать у студентов систему теоретических знаний и практических навыков по ведению бухгалтерского учета в условиях автоматизации.

# **1 Лабораторная работа № 1. Учет основных средств и нематериальных активов**

**Цель работы**: изучить приёмы и способы учёта основных средств и нематериальных активов.

**Задачи работы**: оформить операции по принятию к учёту, вводу в эксплуатацию и начислению амортизации основных средств и нематериальных активов.

#### **Задание 1**

01.12.20\_\_ г. на предприятие ООО «Троя» по товарно-транспортной накладной № 359874625 поступила вязальная машина от ООО «Лида» на сумму 2 300 р., в том числе НДС 20 %. В этот же день данный объект основных средств был передан в эксплуатацию в вязальный цех. Составлен «Акт приемапередачи основных средств» № 1.

Создать первичные документы по поступлению и передаче в эксплуатацию вязальной машины.

#### **Порядок выполнения задания 1.**

Для ввода товарно-транспортной накладной, являющейся основанием для поступления вязальной машины, необходимо:

1) выбрать пункт главного меню «ОС/НМА»;

2) заполнить необходимые реквизиты в документе «Поступление товаров и услуг» (рисунок 1) и сохранить его, нажав <OK>;

3) для просмотра введенной товарно-транспортной накладной выбрать пункт главного меню «Документы по ОС»;

4) после активизации закладки можно видеть наличие данного документа (рисунки 2 и 3);

5) с целью просмотра составленных проводок необходимо выбрать на панели инструментов пиктограмму D/K.

При передаче основных средств в эксплуатацию необходимо:

1) выбрать пункт главного меню «ОС/НМА»;

2) в появившемся подменю выбрать «Принятие к учету ОС»;

3) заполнить необходимые реквизиты в документе «Принятие к учету ОС/НМА» (рисунок 4) и сохранить его, нажав <OK>;

4) для просмотра и печати документа необходимо в нижней части окна нажать кнопку <Печать>.

Для просмотра бухгалтерских проводок по вводу в эксплуатацию вязальной машины необходимо сформировать карточку счета 01.01, выбрав пункт главного меню «ОСВ по счету 01.1». В появившемся окне, заполнив необходимые реквизиты и нажав <OK> (рисунок 5), получим необходимый результат (рисунок 6).

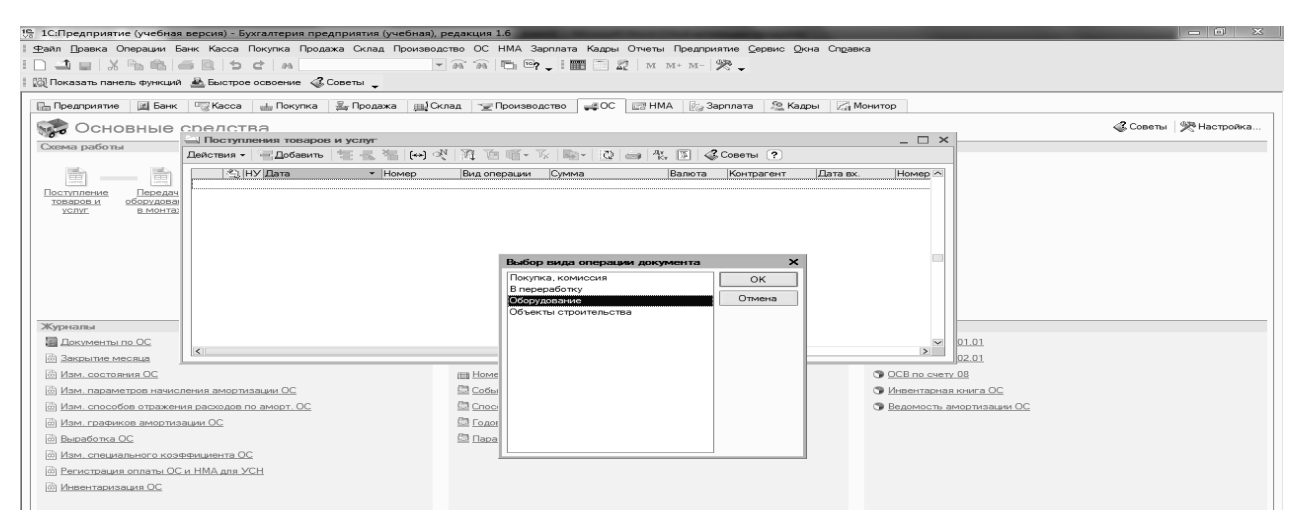

## Рисунок 1 – Заполнение документа по поступлению ОС

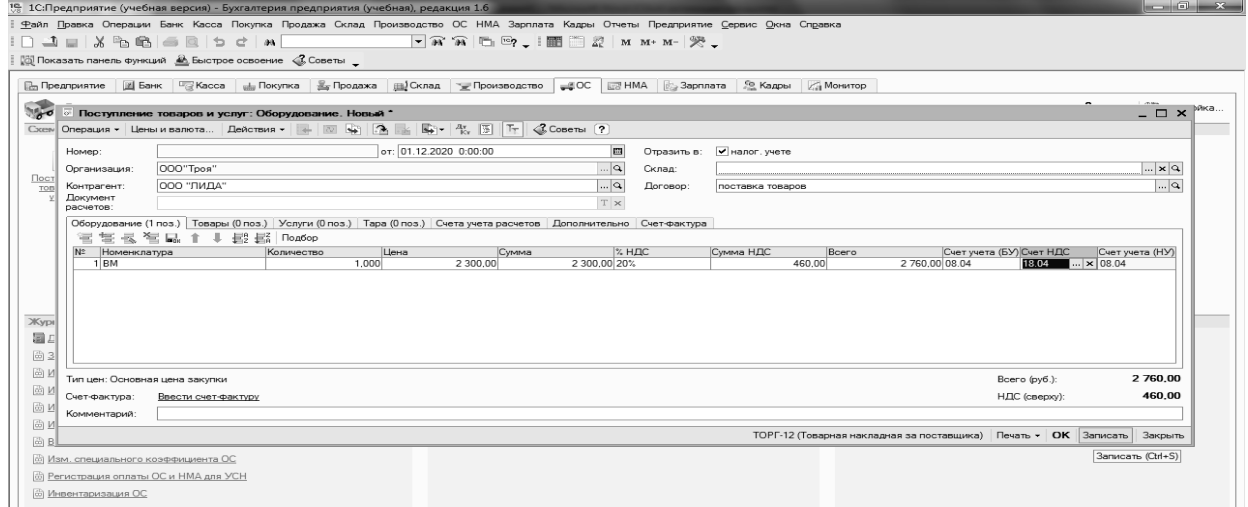

Рисунок 2 – Поступление ОС и НМА

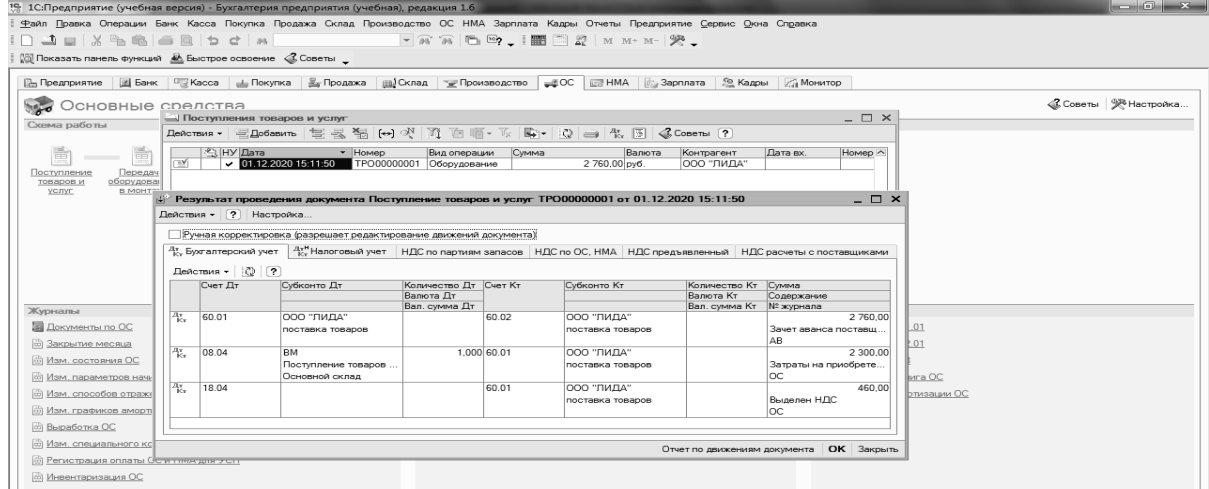

Рисунок 3 – Бухгалтерские проводки по поступлению ОС

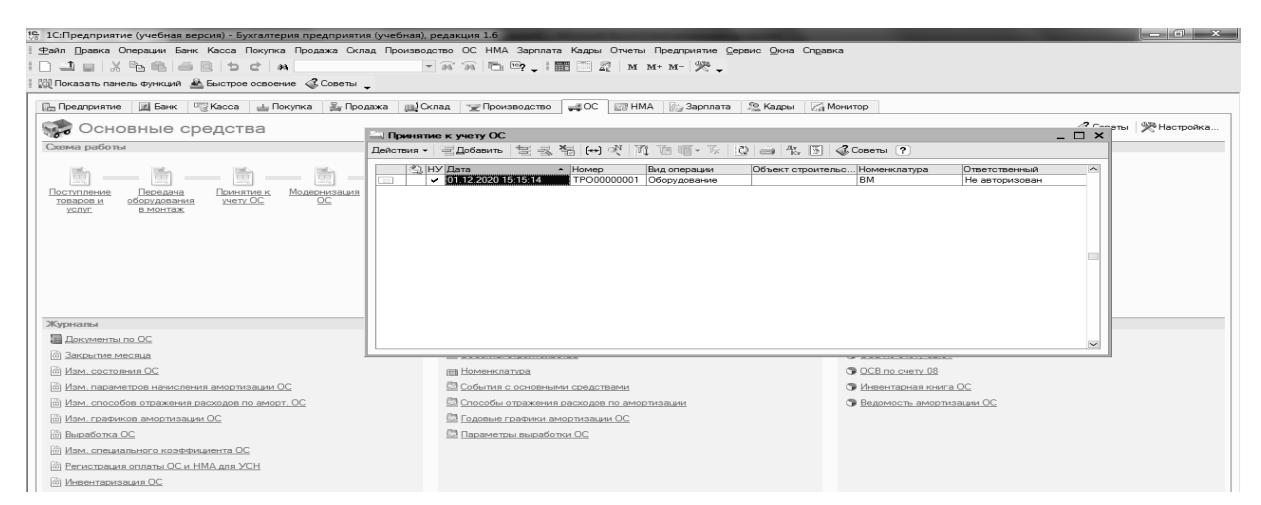

#### Рисунок 4 – Принятие к учету ОС/НМА

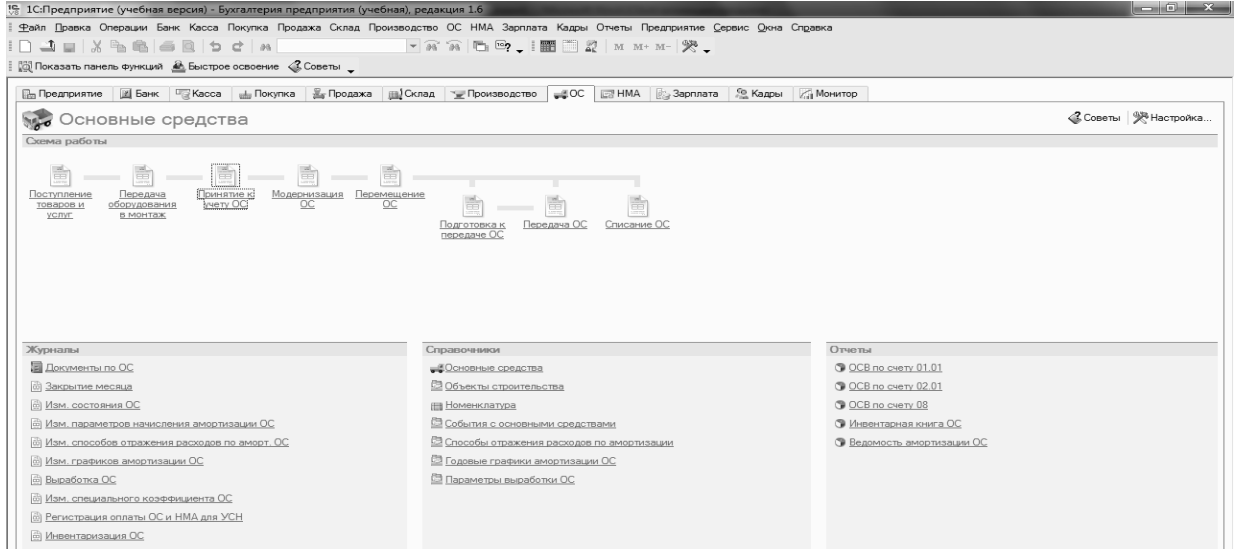

#### Рисунок 5 – Запрос ОСВ по счету 01.01

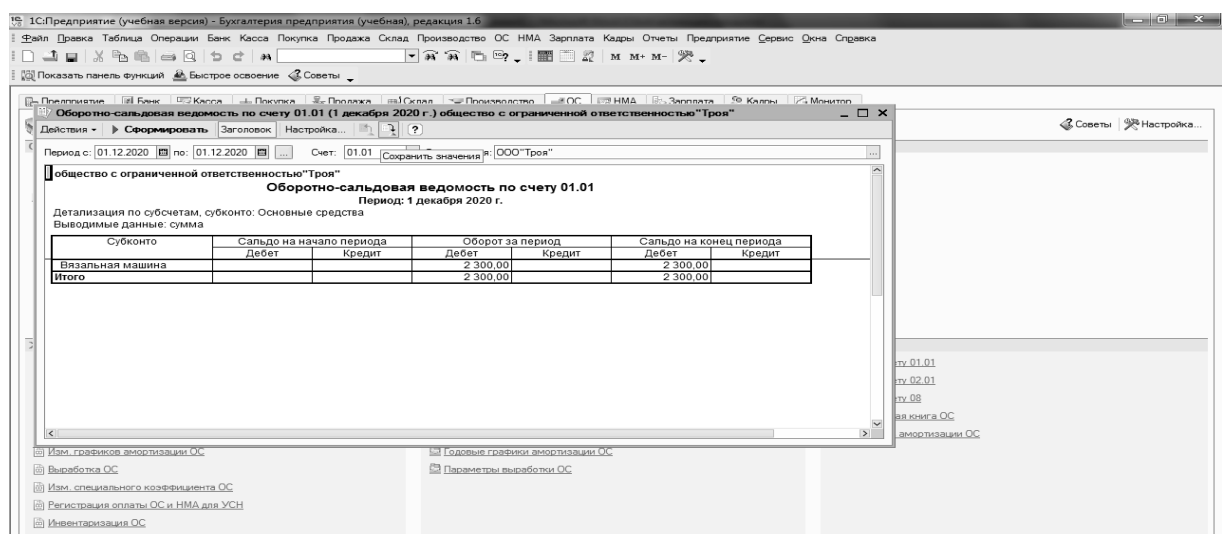

Рисунок 6 – ОСВ по счету 01.01

# **Задание 2**

Начислить сумму амортизации по вязальной машине (задание 1) за январь 20\_\_ г.

# **Порядок выполнения задания 2.**

Для начисления амортизации по основным средствам и нематериальным активам за отчетный месяц необходимо:

1) выбрать пункт главного меню «ОС»;

2) в появившемся подменю выбрать «Ведомость амортизации ОС»;

3) заполнить необходимые реквизиты в документе (рисунок 7) и сохранить его, нажав  $\langle$ OK $>$ .

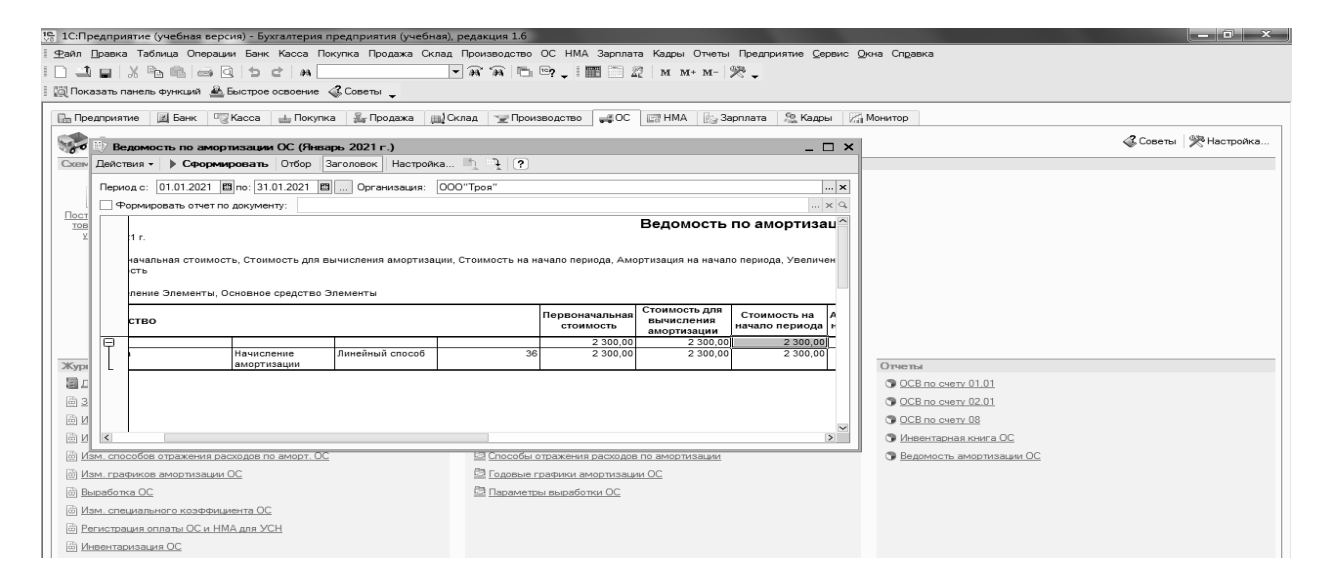

Рисунок 7 – Ведомость начисления амортизации по основным средствам

*Содержание отчета в электронном виде*: составленные, заполненные и обработанные учетные регистры о составе и величине основных средств и нематериальных активов, их движении за отчетный период, показателях годности и износа.

## *Вопросы для защиты отчета*

1 Как просмотреть данные заполненной товарно-транспортной накладной?

2 Каким образом оформляется ввод в эксплуатацию объект основных средств?

3 В каком документе отражается сумма начисленной амортизации ? Каков порядок его создания?

Литература: [1–5, 9, 10, 13].

# **2 Лабораторная работа № 2. Учет производственных запасов**

**Цель работы**: изучить приёмы и способы учёта производственных запасов.

**Задачи работы**: оформить операции по движению производственных запасов в организации.

#### **Задание 1**

01.12.20 г. по товарно-транспортной накладной № 005987853 на склад ООО «Троя» от ООО «Лида» поступила нить шерстяная в количестве 1 980 м по цене 13 р., НДС 20 %.

Сформировать товарно-транспортную накладную.

## **Порядок выполнения задания 1.**

Для ввода товарно-транспортной накладной, являющейся основанием для поступления материалов, необходимо:

1) выбрать пункт главного меню «Покупка»;

2) в появившемся подменю выбрать «Поступление товаров и услуг»;

3) заполнить необходимые реквизиты в документе «Покупка» (рисунок 8) и провести его, нажать <OK>;

4) с целью просмотра составленных проводок необходимо выбрать на панели инструментов пиктограмму D/К (рисунок 9).

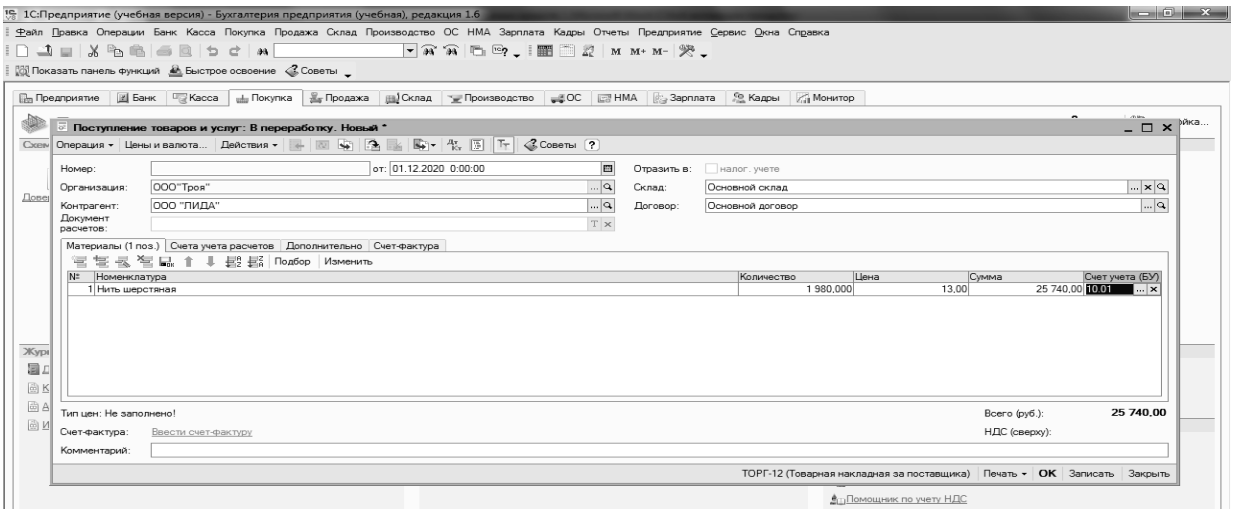

Рисунок 8 – Поступление товаров и услуг

#### **Задание 2**

01.12.20\_\_ г. с материального склада предприятия отпущена нить шерстяная в количестве 100 м в вязальный цех на производство продукции «Свитер мужской» в количестве 14 шт.

Сформировать первичный документ на списание материалов и составить материальный отчет о движении материальных ценностей на материальном складе за декабрь 20\_\_ г.

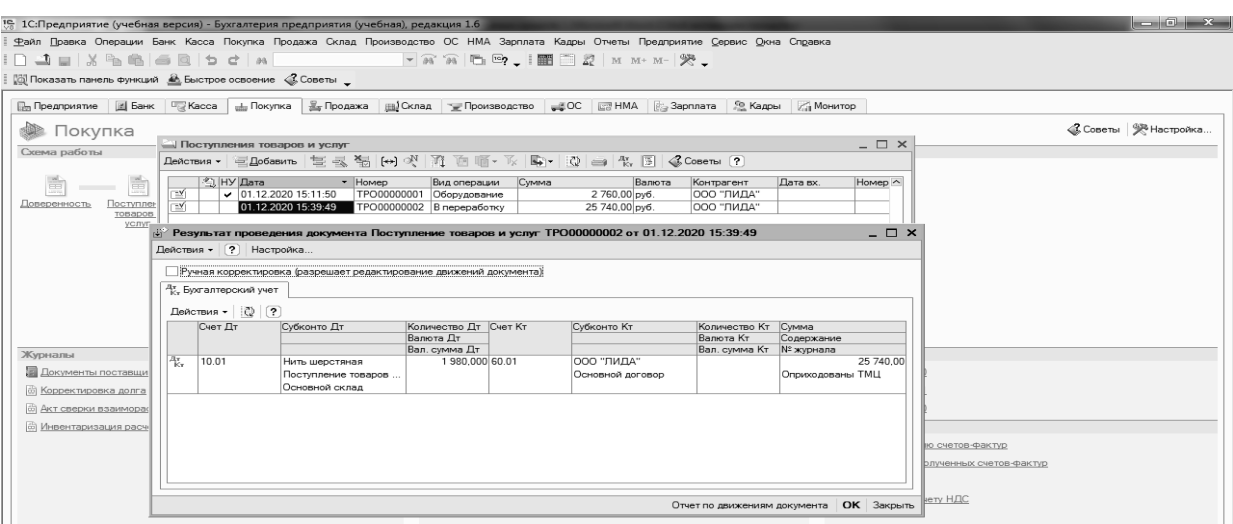

Рисунок 9 – Бухгалтерские проводки по приходной накладной

#### **Порядок выполнения задания 2.**

Основанием на списание материалов со склада предприятия является документ «Акт переработки», который можно сформировать следующим образом:

1) выбрать пункт главного меню «Производство»;

2) в появившемся подменю выбрать «Отчет производства за месяц», заполнить необходимые реквизиты в документе (рисунок 10) и сохранить его, нажав <OK>;

3) для просмотра введенного акта списания выбрать пункт главного меню «Журнал», «Операции»;

4) после активизации закладки «МЦ» можно видеть наличие данного документа (рисунок 11);

5) с целью просмотра составленных проводок необходимо выбрать на панели инструментов пиктограмму D/К.

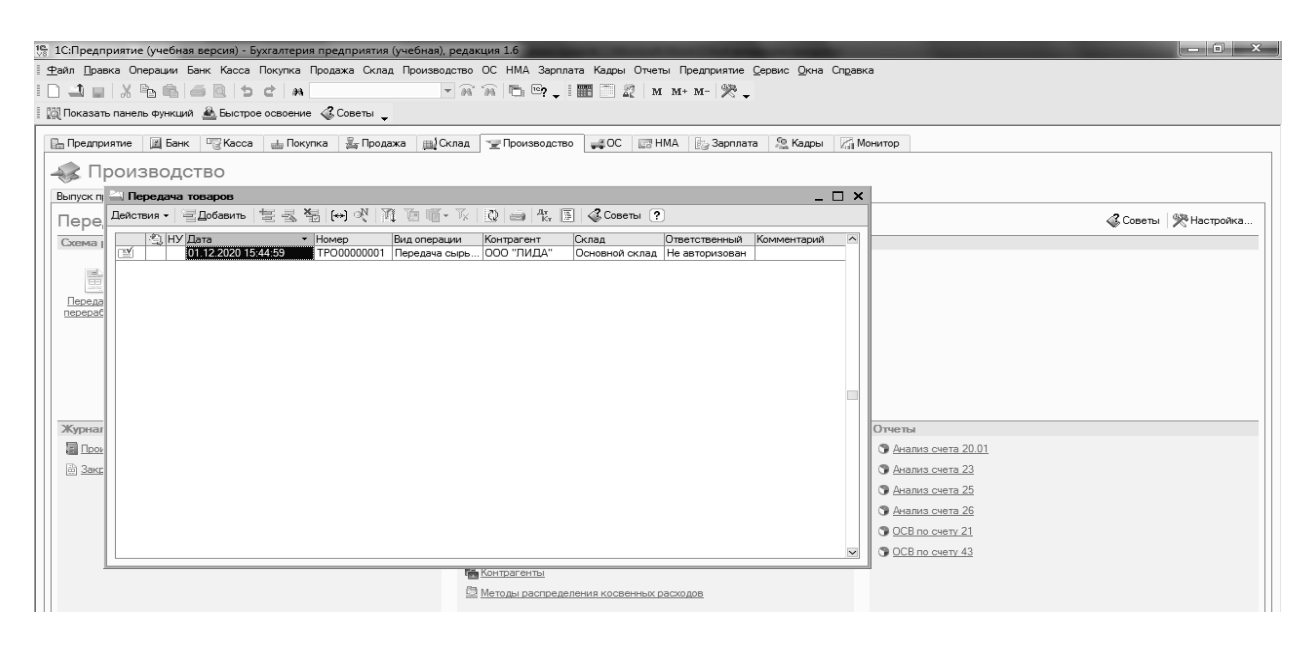

Рисунок 10 – Заполнение документа «Передача товаров»

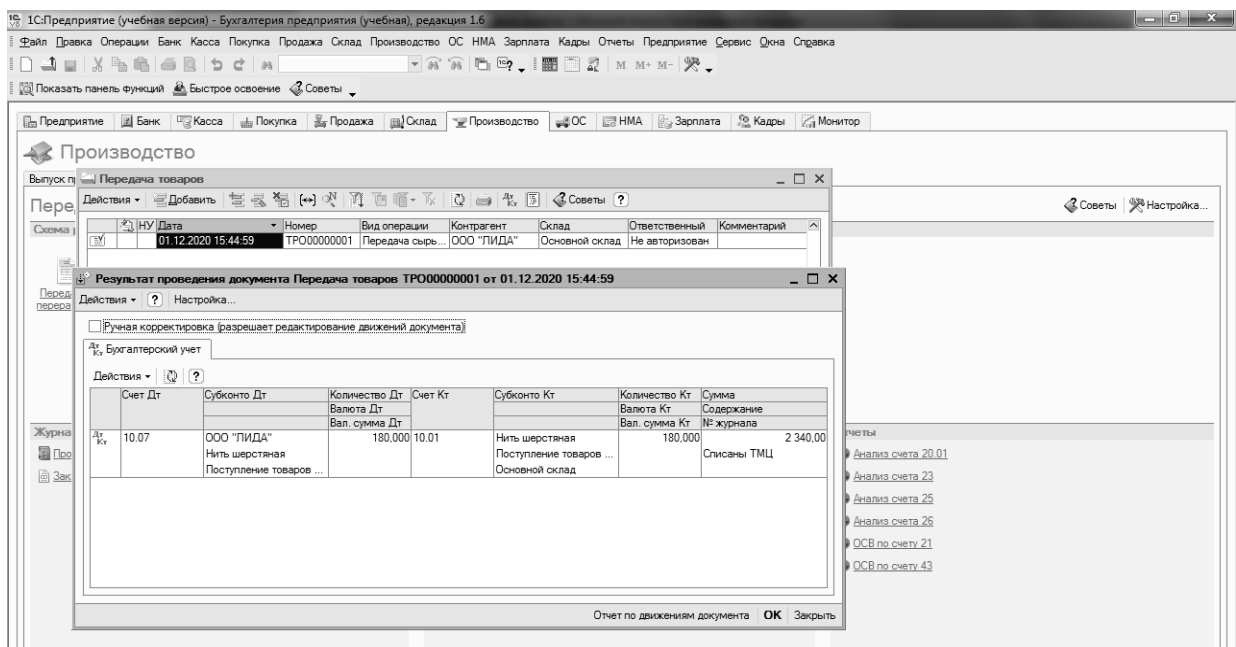

Рисунок 11 – Бухгалтерская проводка по списанию материалов

*Содержание отчета в электронном виде*: составленные, заполненные и обработанные учетные регистры о составе и величине производственных запасов, их движении за отчетный период.

#### *Вопросы для защиты отчета*

1 Каким документом оформляется поступление товарно-материальных ценностей? Каков порядок его создания?

2 Как просмотреть проводки по поступлению производственных запасов? 3 Как составить документ «Акт переработки»?

Литература: [1–5, 10, 14].

# **3 Лабораторная работа № 3. Учет расчетов с персоналом по оплате труда**

**Цель работы**: изучить приёмы и способы учёта заработной платы.

**Задачи работы**: произвести начисление и выплату заработной платы в организации.

#### **Задание 1**

31.12.20\_\_ г. начислена заработная плата работникам предприятия:

– директору Петровой Анастасии Олеговне 900 р.;

– бухгалтеру Карпенко Елене Дмитриевне 750 р.;

– кассиру Ивановой Ирине Вячеславовне 650 р.;

– мастеру вязального цеха Суворовой Яне Юрьевне 600 р.;

– вязальщице Тропачевой Дарье Сергеевне 540 р.

Начислить заработную плату за декабрь 20\_\_ г.

#### **Порядок выполнения задания 1.**

Вначале необходимо внести необходимую информацию о каждом сотруднике предприятия в справочник «Физические лица». Для этого необходимо:

1) выбрать пункт главного меню «Кадры»;

2) в появившемся окне «Физические лица» создать новую запись, нажав на клавиатуре клавишу <Insert>;

3) заполнить необходимые реквизиты в каждой закладке по сотруднику (рисунки 12 и 13) и сохранить все данные, нажав <OK>.

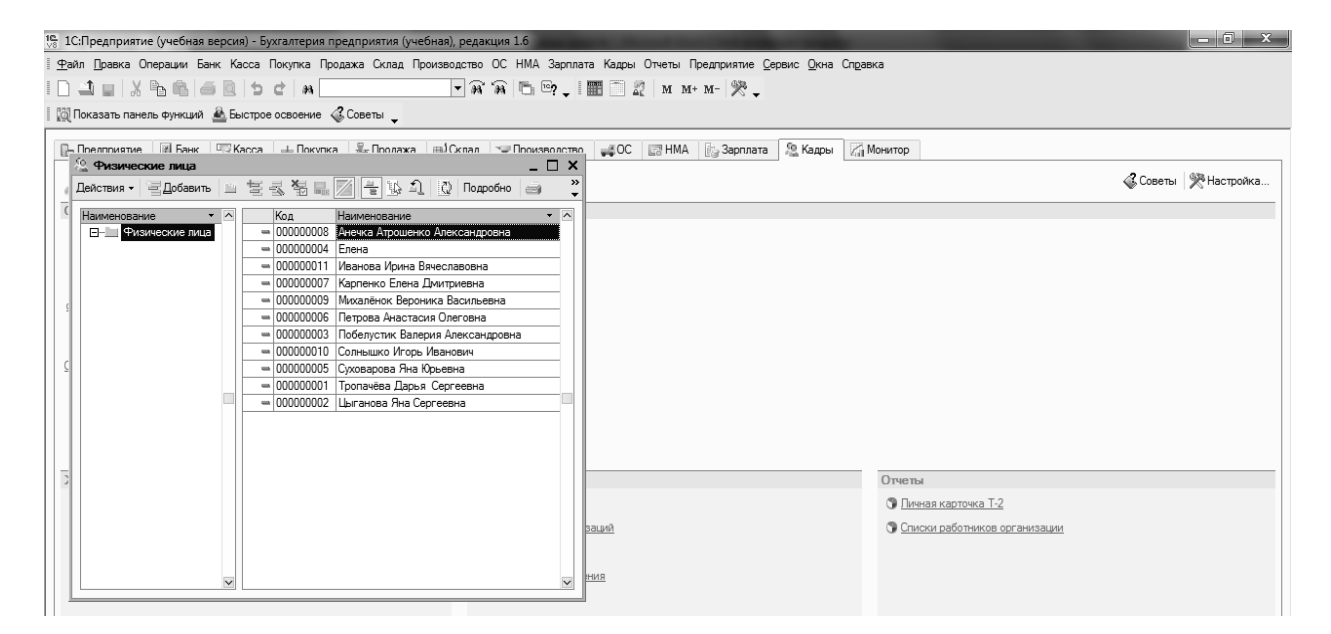

Рисунок 12 – Меню «Кадры»

| 15 1C:Предприятие (учебная версия) - Бухгалтерия предприятия (учебная), редакция 1.6                                                                                                    |                                                                                                    |
|----------------------------------------------------------------------------------------------------|----------------------------------------------------------------------------------------------------|
| Файл Правка Операции Банк Касса Покупка Продажа Склад Производство ОС НМА Зарплата Кадры Отчеты Предприятие Сервис Окна Справка                                                                                                    |                                                                                                    |
|                                                                                                    |                                                                                                    |
| <b>[6] Показать панель функций A. Быстрое освоение 4. Советы</b>                                                                                                    |                                                                                                    |
| П- Прелломатие   III Банк   Ч⊡ Касса   ⊥ Покупка   № Пролажа   ⊞1 Склад   ∼ Произволство   № 30   2 НМА   2-3арплата   2 Кадры   2 НМА<br>59. Физические лица<br>$ \Box$ $\times$<br>Действия - 글Добавить   그 글 ス 엄 品   게 =   以 그   Q Подробно   금<br>Наименование<br>$\cdot$ $\sim$<br>Код<br>Наименование<br><b>ЕНИИ</b> Физические лица<br>= 000000008 Анечка Атрошенко Александровна<br>$= 000000004$ Enerra<br>- 000000011 Иванова Ирина Вячеславовна<br>= 000000007 Карпенко Елена Дмитриевна<br>- 000000009 Михалёнок Вероника Васильевна<br>= 000000006 Петрова Анастасия Олеговна<br>- 000000003 Побелустик Валерия Александровна<br>$= 000000010$ Солнышко Игорь Иванович<br>- 000000005 Суховарова Яна Юрьевна<br>$= 000000001$ Тропачёва Дарья Сергеевна<br>$= 000000002$ Цыганова Яна Сергеевна<br>$\subseteq$ Личные данные фи: Побелустик Валерия Александровна _ $\Box$ X<br>Действия $\rightarrow$ $\rightarrow$ $\overline{N}$ $\rightarrow$ $\overline{N}$ НДФЛ $\rightarrow$ Советы ?<br>Открыть справку (F1)<br>Побелустик Валерия Александровна<br>  код: 000000003<br>Имя:<br>Побелустик<br>$+10$<br>Валерия<br>Александровна Подробнее<br>Основные данные<br>四<br>Дата рождения:<br>Пол:<br>M<br>Место рождения: Ввести место рождения<br>$\cdots$<br>Удостоверение: Ввести данные об удостоверении личности<br>$\cdots$<br>$\cdots$<br>Гражданство:<br>Ввести данные о гражданстве | <b>6</b> Советы   Э. Настройка<br>$\rightarrow$<br>Отчеты<br>• Личная карточка Т-2<br>• Списки работников организации<br><b>Ваций</b><br>HHH |
| Ввести данные об инвалидности<br>Инвалидность:<br>$\cdots$                                                                                                    |                                                                                                    |
| Индивидуальные номера                                                                                                    |                                                                                                    |

Рисунок 13 – Заполнение карточки сотрудника

Для начисления заработной платы за декабрь 20\_\_ г. необходимо:

1) выбрать пункт главного меню «Зарплата»;

2) в появившемся подменю выбрать «Начисление заработной платы», и заполнить необходимые реквизиты в документе нажав <OK> (рисунок 14).

С целью просмотра составленных проводок на основании документов, необходимо выбрать на панели инструментов пиктограмму D/K .

Для просмотра оборотной ведомости по начислению заработной платы (рисунок 15) необходимо выбрать пункт главного меню «ОСВ по счету 70».

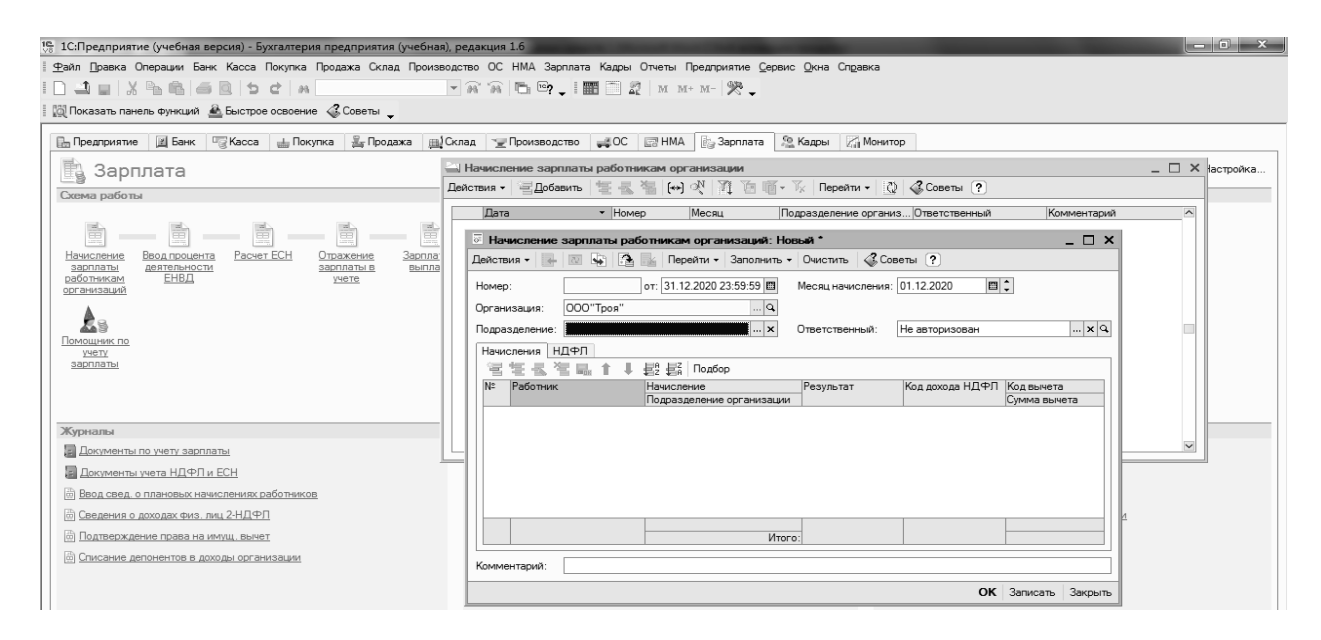

Рисунок 14 – Начисление заработной платы

*Содержание отчета в электронном виде*: составленные, заполненные и обработанные учетные регистры о сотрудниках организации и по учету расчетов с персоналом по оплате труда.

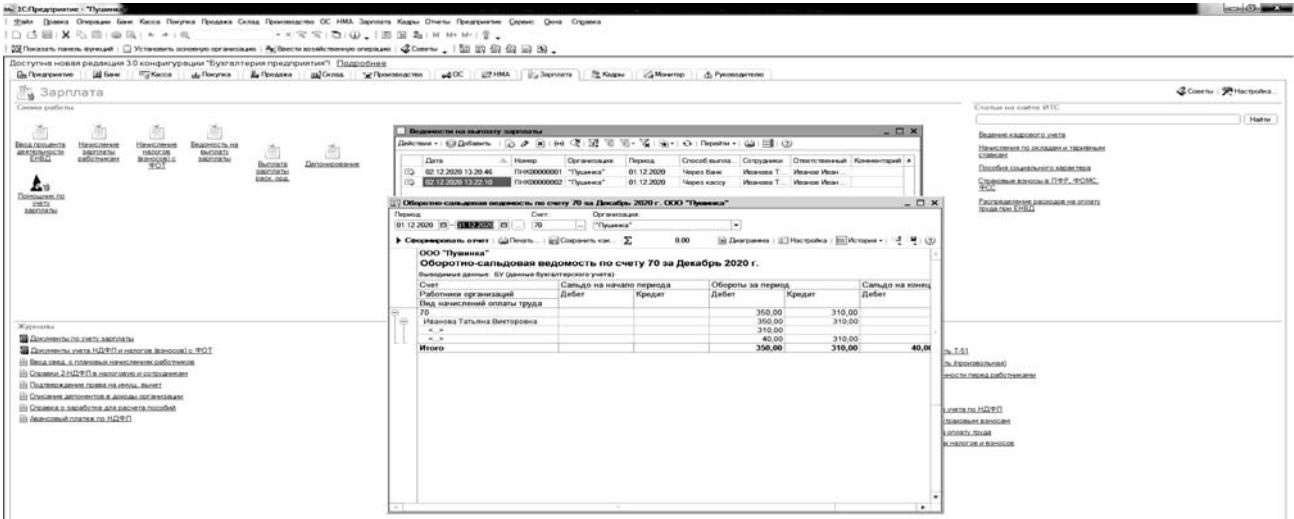

Рисунок 15 – Оборотная ведомость по счету 70

## *Вопросы для защиты отчета*

1 В каком справочнике отражается информация о каждом работнике?

2 Как произвести начисление заработной платы работнику?

3 В каком документе отражаются обобщенные итоговые данные по начисленной заработной плате?

Литература: [1–7, 10, 15].

# **4 Лабораторная работа № 4. Учет затрат на производство и калькулирование себестоимости продукции (работ, услуг)**

**Цель работы**: изучить приёмы и способы учёта затрат на производство.

**Задачи работы**: произвести учёт затрат на производство в организации.

**Задание 1** 

02.12.20 г. ООО «Троя» предъявлен счет-фактура № 356981 от РУП «Белтелеком» за услуги телефонной связи, в которой указано:

– стоимость услуги без НДС равна 150 р.;

– НДС 20 % на сумму 30 р.;

– итого к оплате 180 р.

Отразить данные затраты за текущий месяц.

# **Порядок выполнения задания 1.**

Данные счет-фактуры вносятся в программу в виде документа «Поступление товаров и услуг». Для этого необходимо:

1) выбрать пункт главного меню «Покупка», «Поступление товаров и услуг»;

2) в появившемся окне заполнить необходимые реквизиты в документе (рисунок 16) и сохранить набранные данные, нажав <OK>;

3) для просмотра введенного акта на услуги № 356981 выбрать пункт главного меню «Операции», «Журнал операций»;

4) с целью просмотра составленных проводок (рисунок 17) необходимо выбрать на панели инструментов пиктограмму D/К.

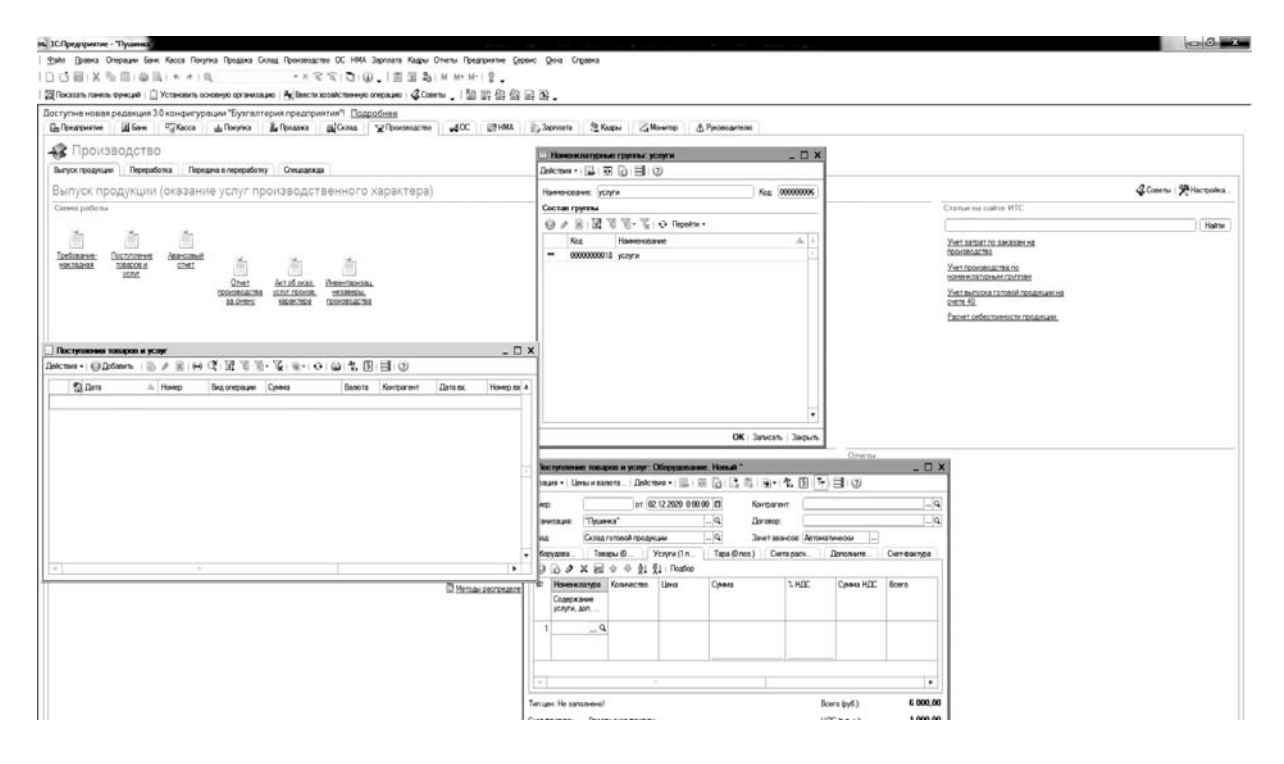

Рисунок 16 – Заполнение документа «Поступление товаров и услуг»

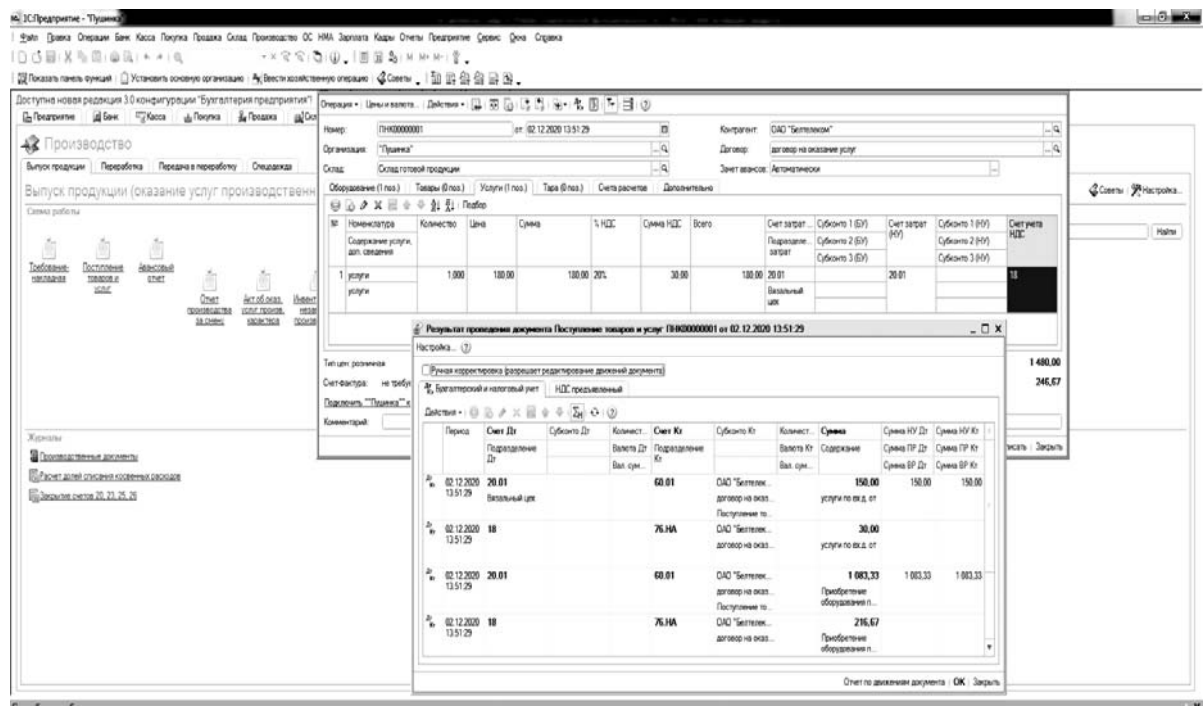

Рисунок 17 – Бухгалтерские проводки по услуге

*Содержание отчета в электронном виде*: составленные, заполненные и обработанные учетные регистры учета затрат на производство и калькулирование себестоимости продукции, работ, услуг.

#### *Вопросы для защиты отчета*

1 В каком документе отражается стоимость услуг, предоставленных организации?

2 Как просмотреть сформированный Акт на услуги?

3 Как просмотреть составленный журнал проводок?

Литература: [1–7, 10, 15].

# **5 Лабораторная работа № 5. Учет готовой продукции и ее реализации**

**Цель работы**: освоить приёмы и способы учёта готово продукции и ее реализации.

**Задачи работы**: произвести учёт выпуска и реализации готовой продукции в организации.

#### **Задание 1**

22.12.20\_\_ г. из вязального цеха выпущена готовая продукция «Свитер мужской» в количестве 20 шт., а продукции «Юбка» – 30 шт.

Отразить операции по выпуску продукции.

#### **Порядок выполнения задания 1.**

Первичным документом по выпуску продукции из производства является документ «Реализация товаров и услуг: Продажа, комиссия». Для его формирования необходимо:

1) выбрать пункт главного меню «Продажа», «Реализация товаров и услуг: Продажа, комиссия» (рисунок 18);

2) в появившемся окне внести необходимые реквизиты и сохранить набранные данные, нажав <OK>.

В течение месяца выпуск продукции осуществляется только в количественном выражении. После определения фактических затрат в конце месяца косвенные расходы (общепроизводственные расходы) подлежат распределению между выпущенной продукцией. Базой распределения является сумма основных материалов, отпущенных в производство. Таким образом, только в конце месяца будет рассчитана фактическая себестоимость готовой продукции.

Для расчета и корректировки себестоимости продукции необходимо:

1) выбрать пункт главного меню «Операции», «Регламентные операции», «Закрытие месяца»;

2) в появившемся окне «Закрытие месяца» установить необходимые флажки, а затем сохранить документ, нажав <OK> (рисунок 19).

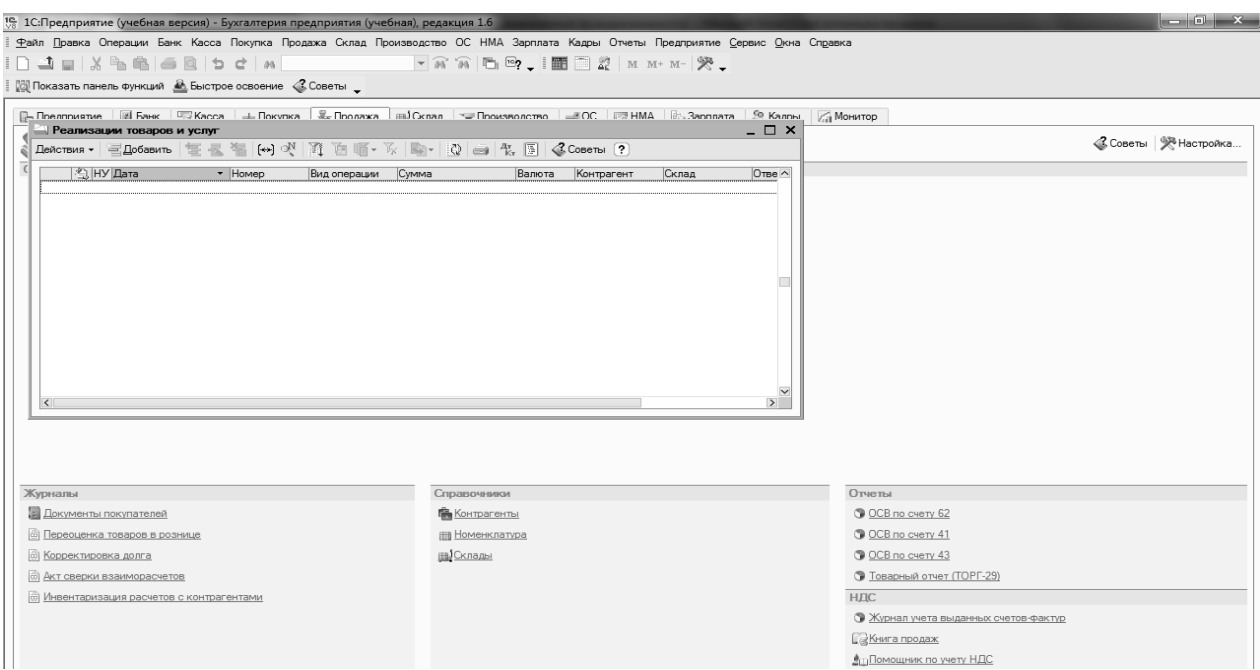

#### Рисунок 18 – Заполнение документа «Продажа»

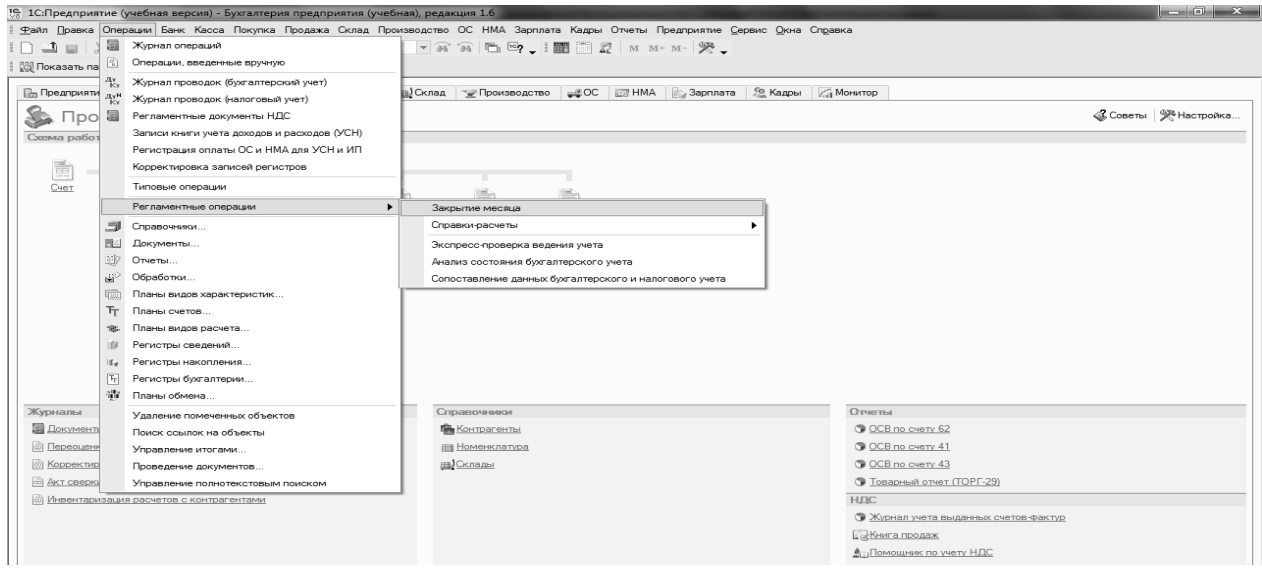

Рисунок 19 – Закрытие месяца

Для просмотра составленных бухгалтерских проводок по отгрузке готовой продукции покупателю необходимо на основании документа «Реализация товаров и услуг» оформить документ «Платежное поручение входящее» от 22.12.20\_\_г. Статья ДДС «Средства, полученные от покупателей» и провести его «Записать», «ОК».

*Содержание отчета в электронном виде*: составленные, заполненные и обработанные учетные регистры по учету реализации продукции, работ, услуг.

#### *Вопросы для защиты отчета*

1 Какой документ является первичным документом по выпуску продукции из производства?

2 В чем особенность расчета фактической себестоимости готовой продукции?

3 Как произвести расчет и корректировку себестоимости продукции?

Литература: [1–7, 10, 11, 15].

# **6 Лабораторная работа № 6. Учет денежных средств в кассе и на счетах в банке**

**Цель работы**: изучить приёмы и способы учёта кассовых и банковских операций.

**Задачи работы**: оформить операции по движению денежных средств в организации.

#### **Задание 1**

01.12.20\_\_ г. с текущего расчетного счета получены деньги в кассу предприятия ООО «Троя» по приходному кассовому ордеру № 2598746 в сумме 60 р. на командировочные расходы. В этот же день по расходному кассовому ордеру № 68 выдано 1 200 р. на командировочные расходы директору Петровой Анастасии Олеговне.

Создать первичные документы по учету кассовых операций.

#### **Порядок выполнения задания 1.**

Для создания приходного кассового ордера необходимо:

1) выбрать пункт главного меню «Касса»;

2) в появившемся подменю выбрать «Приходный кассовый ордер» (рисунок 20);

3) заполнить необходимые реквизиты приходного кассового ордера (рисунок 21) и сохранить его, нажав  $\langle$ OK>.

Для создания расходного кассового ордера необходимо:

1) выбрать пункт главного меню «Касса»;

2) в появившемся подменю выбрать «Расходный кассовый ордер»;

3) заполнить необходимые реквизиты расходного кассового ордера (рисунок 22) и сохранить его, нажав <OK>.

Для просмотра сохраненных кассовых ордеров (рисунок 23) выбрать пункт главного меню «Операции», «Журнал операции».

Для отражения составленной бухгалтерской проводки по расходному кассовому ордеру (рисунок 24) необходимо:

1) в окне «Журнал операций» поставить подсветку на документ «Рас-

# ходный ордер»; 2) выбрать на панели инструментов пиктограмму D/К.

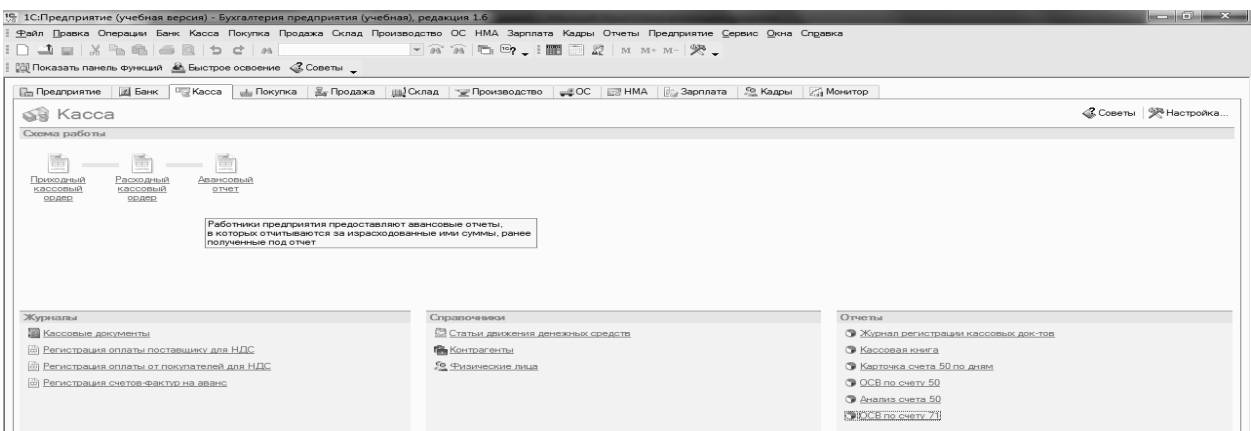

#### Рисунок 20 – Выбор из главного меню кассовых документов

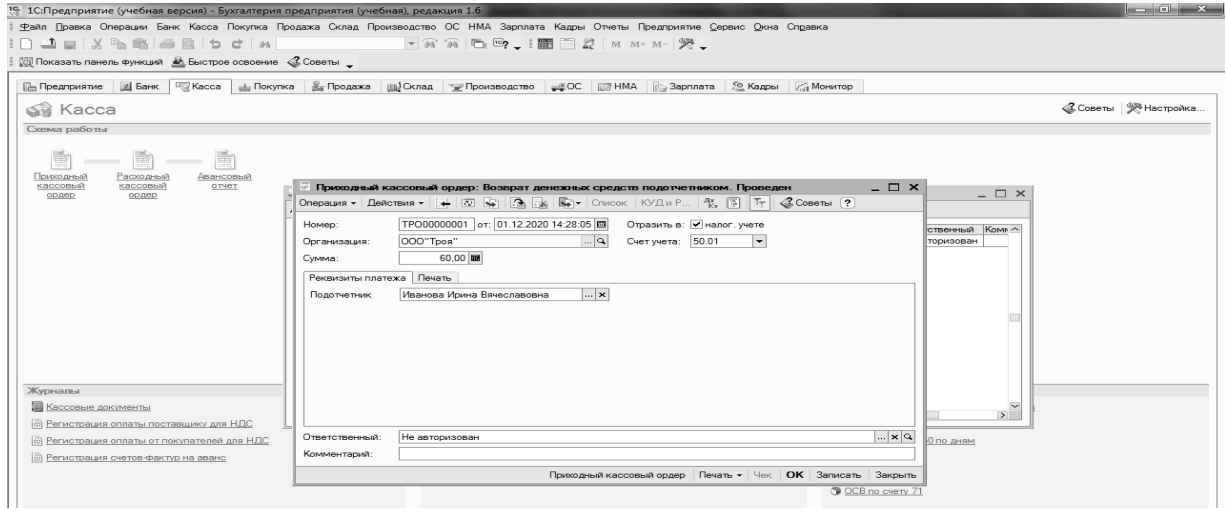

# Рисунок 21 – Заполнение документа «Приходный кассовый ордер»

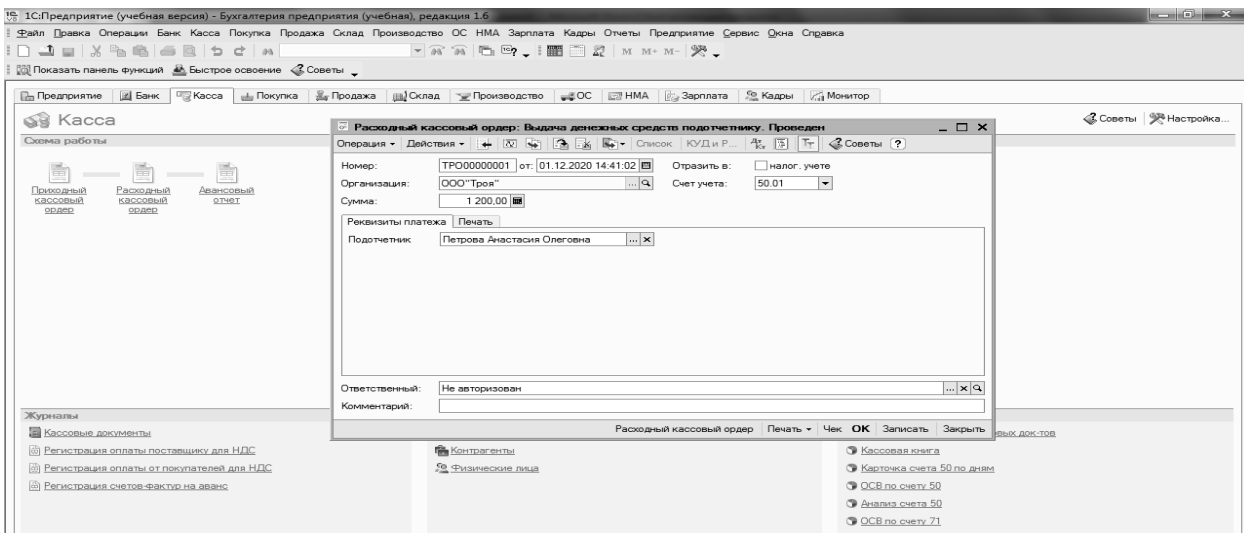

Рисунок 22 – Заполнение документа «Расходный кассовый ордер»

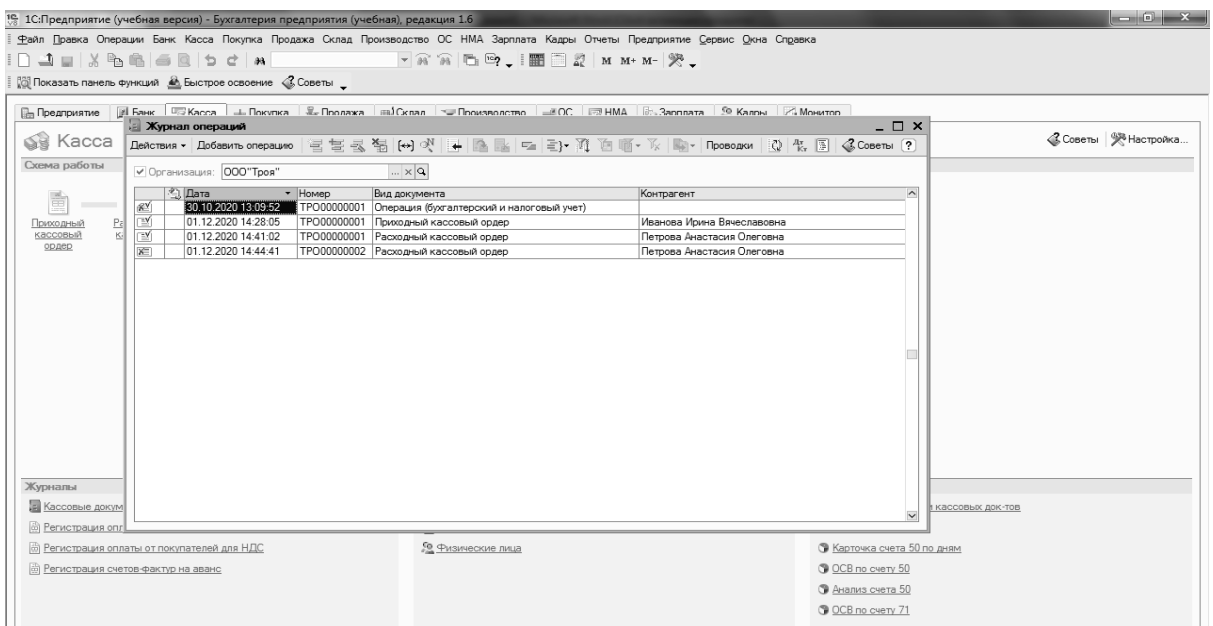

#### Рисунок 23 – Перечень кассовых документов в журнале операций

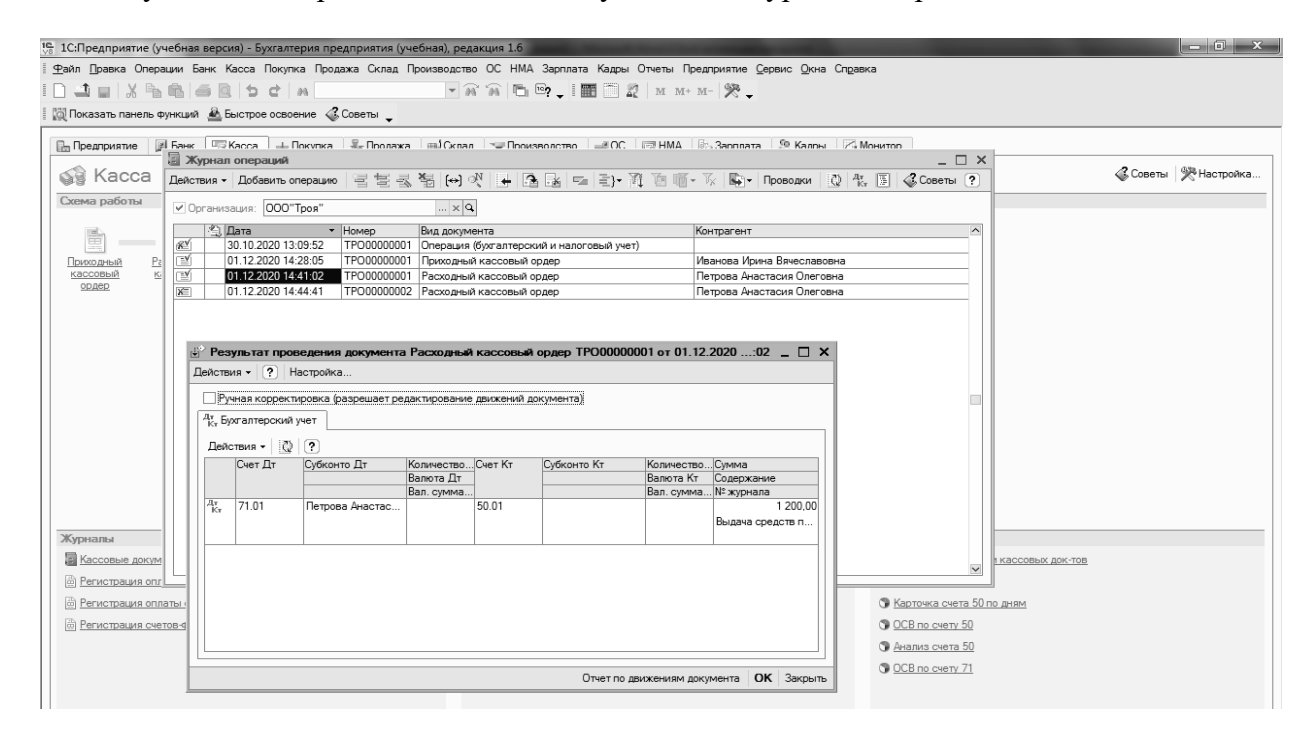

Рисунок 24 – Бухгалтерская проводка по расходному кассовому ордеру

#### **Задание 2**

09.09.20 г. создать платежное поручение № 42 обслуживающему банку на перечисление денежных средств поставщику ООО «Лида» за нить шерстяную, полученную по товарно-транспортной накладной № 005987853 от 01.12.20 г., на сумму 1 800 р., в том числе НДС 20 %.

#### **Порядок выполнения задания 2.**

Для создания выписки банка необходимо:

1) выбрать пункт главного меню «Банк»;

2) в появившемся подменю выбрать «Платежное поручение» (рисунок 25);

3) заполнить необходимые реквизиты платежного поручения (рисунок 26) и сохранить его, нажав <OK>.

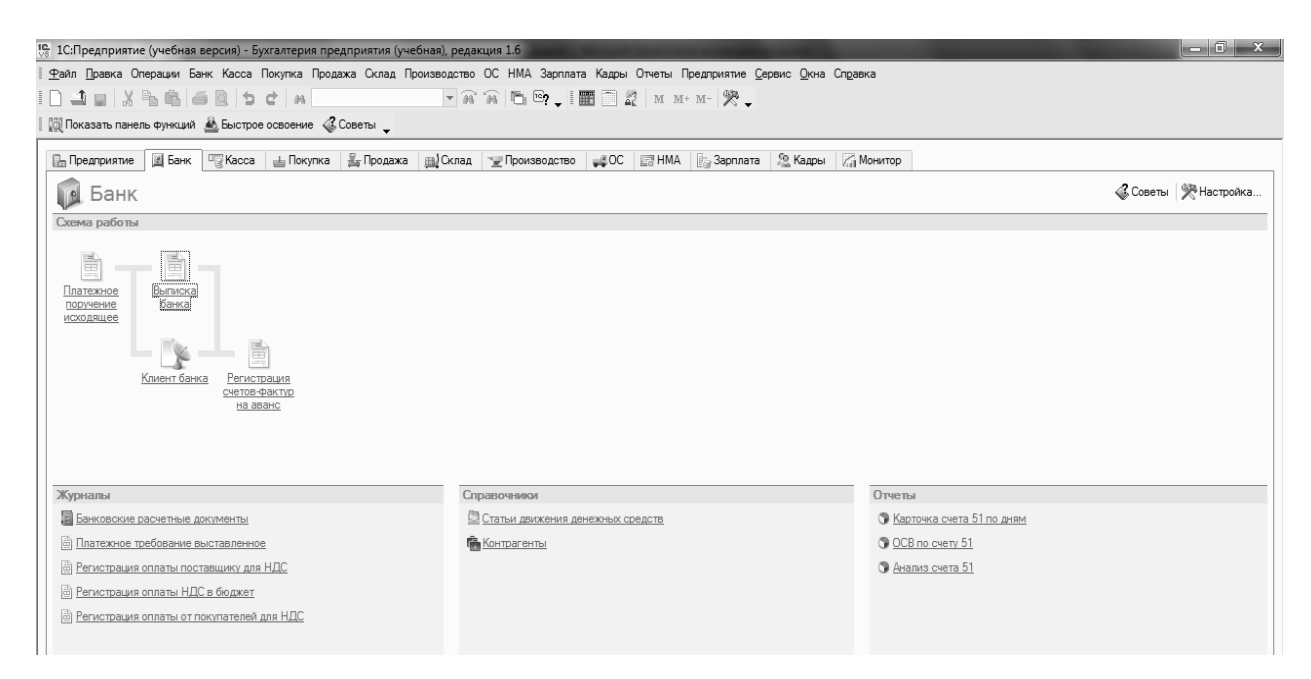

Рисунок 25 – Выбор из главного меню банковских документов

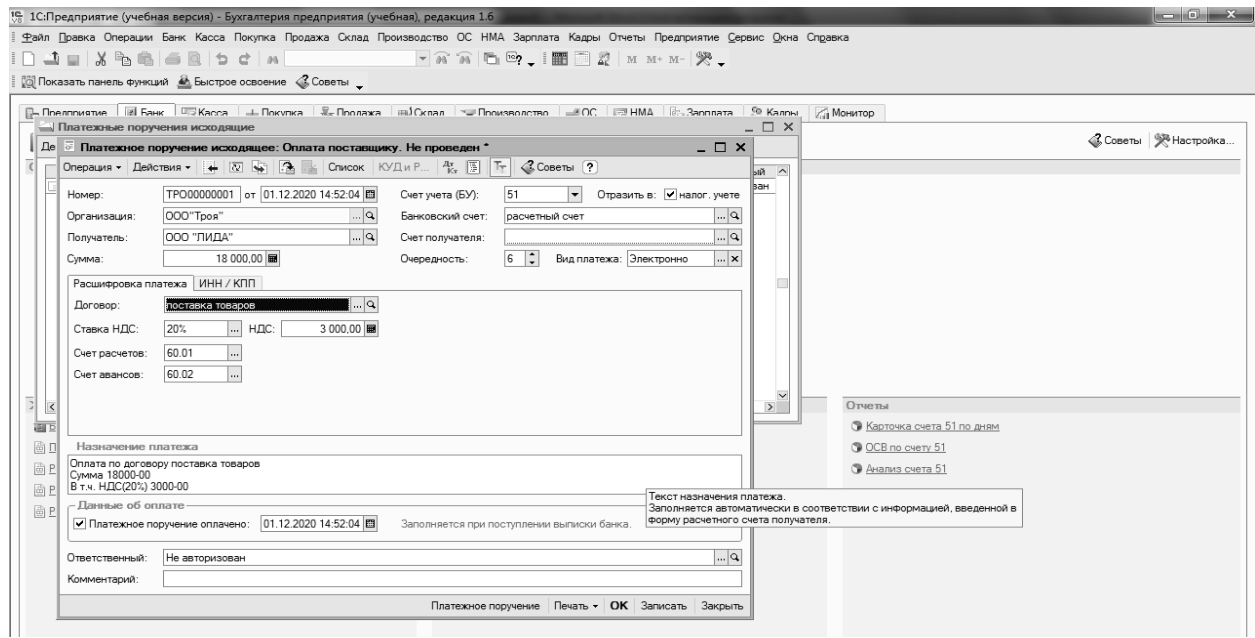

Рисунок 26 – Заполнение документа «Платежное поручение»

# **Задание 3**

Сформировать выписку банка с текущего расчетного счета предприятия за 01.12.20\_\_ г.

# **Порядок выполнения задания 3.**

Для создания выписки банка необходимо:

1) выбрать пункт главного меню «Банк»;

2) в появившемся подменю выбрать «Выписка банка»;

3) заполнить необходимые реквизиты выписки банка (рисунок 27) и сохранить её, нажав <OK>;

4) проверить бухгалтерские проводки по данной выписке банка.

| 16 1 С: Предприятие (учебная версия) - Бухгалтерия предприятия (учебная), редакция 1.6                                                                                                    | $-0 x$                             |  |  |
|----------------------------------------------------------------------------------------------------|------------------------------------|--|--|
| Файл Правка Операции Банк Касса Покупка Продажа Склад Производство ОС НМА Зарплата Кадры Отчеты Предприятие Сервис Окна Справка                                                                                                    |                                    |  |  |
| $- \mathcal{R} \mathcal{R} = \mathbb{E} \left[ \begin{array}{c c} \mathcal{R} & \mathcal{R} \\ \mathcal{R} & \mathcal{R} \end{array} \right] \mathbb{E} \left[ \begin{array}{c c} \mathcal{R} & \mathcal{R} \\ \mathcal{R} & \mathcal{R} \end{array} \right] \mathbb{E} \left[ \begin{array}{c c} \mathcal{R} & \mathcal{R} \\ \mathcal{R} & \mathcal{R} \end{array} \right] \mathbb{E} \left[ \begin{array}{c c} \mathcal{R} & \mathcal{R} \\ \mathcal{R} & \mathcal{R} \end$<br>▏▁▁▁▁▁▏▓▝▙▝▒▏▏▆▕▏▅▏▁▁▁▁▁▁▁ |                                    |  |  |
| [@ Показать панель функций <u>●</u> Быстрое освоение < Советы у                                                                                                    |                                    |  |  |
| D- Преллиятие   图 Банк   □ Касса   上 Покулка   № Продажа   mil Оклад   № Произволство   上ВОС   同 НМА   ®: Зарплата   99 Кадры   Дн Монитор                                                                                                    |                                    |  |  |
| <b>Ванковские выписки</b><br>$\Box$ $\Box$ $\times$                                                                                                    | «Советы У Настройка                |  |  |
| Действия - ЕДобавить 9. Открыть (1) Отчеты - С Советы ?                                                                                                    |                                    |  |  |
| OOO"Tpos"<br>Организация:                                                                                                    |                                    |  |  |
| По всем<br>Счет в банке:                                                                                                    |                                    |  |  |
| 01.12.2020 0 no: 01.12.2020 0<br>Период с:                                                                                                    |                                    |  |  |
| Вы можете добавить новую выписку банка или открыть существующую выписку для просмотра и редактирования                                                                                                    |                                    |  |  |
| Валюта Нач. остаток<br>Счет в банке<br>Дата<br>Приход<br>Расход<br>Кон, остаток                                                                                                    |                                    |  |  |
| 01.12.2020<br>18 000.00<br>$-18000.00$<br>руб.<br>расчетный счет                                                                                                    |                                    |  |  |
|                                                                                                    |                                    |  |  |
|                                                                                                    |                                    |  |  |
|                                                                                                    |                                    |  |  |
|                                                                                                    |                                    |  |  |
|                                                                                                    |                                    |  |  |
|                                                                                                    | Отчеты                             |  |  |
|                                                                                                    | <b>• Карточка счета 51 по дням</b> |  |  |
|                                                                                                    | O OCB по счету 51                  |  |  |
|                                                                                                    | • Анализ счета 51                  |  |  |
|                                                                                                    |                                    |  |  |
|                                                                                                    |                                    |  |  |
| <b>В Регистрация оплаты от покупателей для НДС</b>                                                                                                    |                                    |  |  |

Рисунок 27 – Заполнение документа «Выписка банка»

*Содержание отчета в электронном виде*: составленные, заполненные и обработанные учетные регистры по учету денежных средств.

## *Вопросы для защиты отчета*

1 Каким документом оформляется поступление денег в кассу? Каков порядок его создания?

2 Каков порядок создания документа «Платежное поручение»?

3 Как создать документ «Выписка банка»?

Литература: [1–7, 10, 15].

# **7 Лабораторная работа № 7. Учет расчетных операций**

**Цель работы**: изучить приёмы и способы учёта расчетных операций.

**Задачи работы**: оформить операции по расчетам с подотчетными лицами в организации.

# **Задание 1**

12.09.20 г. директор Петрова Анастасия Олеговна отчиталась на сумму аванса 1 200 р., выданную ей подотчёт на командировочные расходы 01.12.20 г.

Сформировать авансовый отчет № 8 подотчетного лица.

# **Порядок выполнения задания 1.**

Для создания авансового отчета необходимо:

1) выбрать пункт главного меню «Касса»;

2) в появившемся подменю выбрать «Авансовый отчет», заполнить необходимые реквизиты авансового отчета (рисунок 28) и сохранить его, нажав <OK>;

3) проверить бухгалтерские проводки, сформированные по авансовому отчету;

4) для анализа расчетов с подотчетным лицом Петровой А. О. необходимо выбрать пункт главного меню «Операции», «Карточка счета». В появившемся окне заполнить необходимые реквизиты и нажать <OK>. В карточке наглядно видны данные по расчетам предприятия с подотчетным лицом А. О. Петровой (рисунок 29).

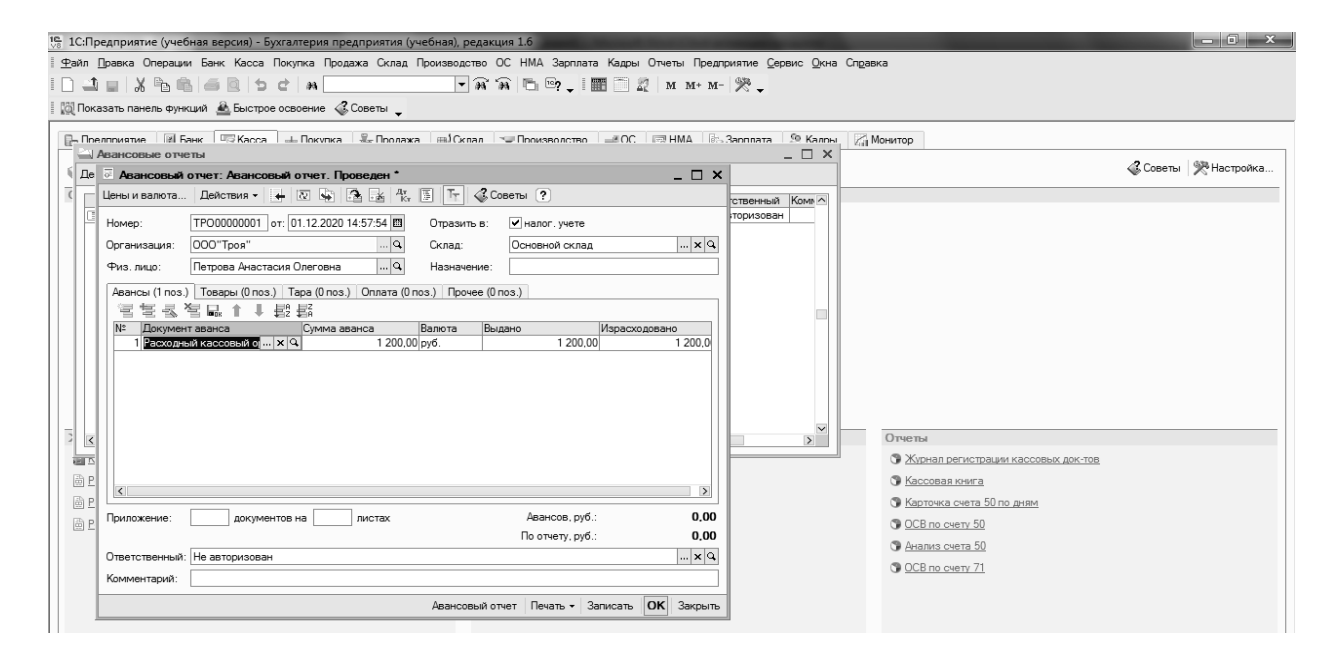

Рисунок 28 – Заполнение документа «Авансовый отчет»

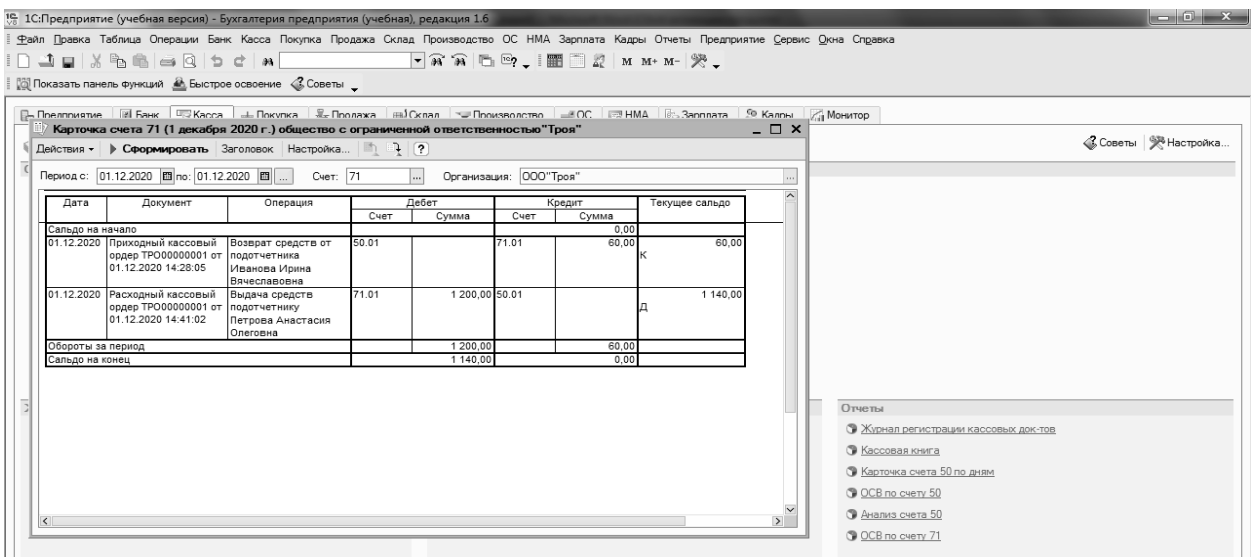

Рисунок 29 – Карточка счета 71

*Содержание отчета в электронном виде*: составленные, заполненные и обработанные учетные регистры по учету кредитно-расчетных операций.

#### *Вопросы для защиты отчета*

1 Каков порядок создания документа «Авансовый отчет»?

2 Как проверить бухгалтерские проводки, сформированные по авансовому отчету?

3 Как проанализировать расчеты с подотчетным лицом?

Литература: [1–7, 10, 15].

## **8 Лабораторная работа № 8. Учет финансовых вложений**

**Цель работы**: изучить приёмы и способы учёта финансовых вложений.

**Задачи работы**: оформить операции по учету финансовых вложений в организации.

#### **Задание 1**

10.01.20\_\_ предприятие ОАО «Стиль» приобрело акции ОАО «Мечта» на сумму 25 000 р. Стоимость акций перечислена на расчетный счет ОАО «Мечта» в полном объеме.

Отразить хозяйственные операции по приобретению ценных бумаг.

#### **Порядок выполнения задания 1.**

Учет финансовых вложений ведется на счете 58 «Краткосрочные финансовые вложения». Сальдо по счету является дебетовым и определяется суммой произведенных финансовых вложений на начало и конец периода.

Для отражения хозяйственной операции по приобретению ценных бумаг необходимо сформировать платежное поручение и выписку банка за  $10.01.20$  г. (действия аналогичны рисунку 25, 26 и 27).

*Содержание отчета в электронном виде*: составленные, заполненные и обработанные учетные регистры по учету финансовых вложений.

#### *Вопросы для защиты отчета*

1 На каком счете ведется учет финансовых вложений?

2 Каков порядок создания документа «Платежное поручение»?

3 Каков порядок создания документа «Выписка банка»?

Литература: [1–7, 10, 12].

# **9 Лабораторная работа № 9. Учет финансовых результатов хозяйственной деятельности. Учет собственного капитала и резервов**

**Цель работы**: изучить приёмы и способы учёта финансовых результатов хозяйственной деятельности, учета капитала и резервов.

**Задачи работы**: оформить операции по учету финансовых результатов деятельности организации.

## **Задание 1**

Определить финансовый результат (прибыль или убыток) от финансовохозяйственной деятельности предприятия за сентябрь 20\_\_г. Ставка налога на прибыль составляет 18 %.

#### **Порядок выполнения задания 1.**

Для формирования финансового результата деятельности предприятия необходимо выполнить следующие действия:

1) выбрать пункт главного меню «Операции», «Регламентные операции», «Закрытие месяца»;

2) в появившемся окне выбрать «Добавить» выставить соответствующие флаги (рисунок 30) и нажать «Записать» и «OK»;

3) с целью просмотра составленных проводок необходимо выбрать на панели инструментов пиктограмму D/К.

Для того, чтобы сформировать карточку счета 99 (рисунок 31), необходимо в основном меню выбрать «Карточка счета», заполнить в ней необходимые данные и нажать «Сформировать».

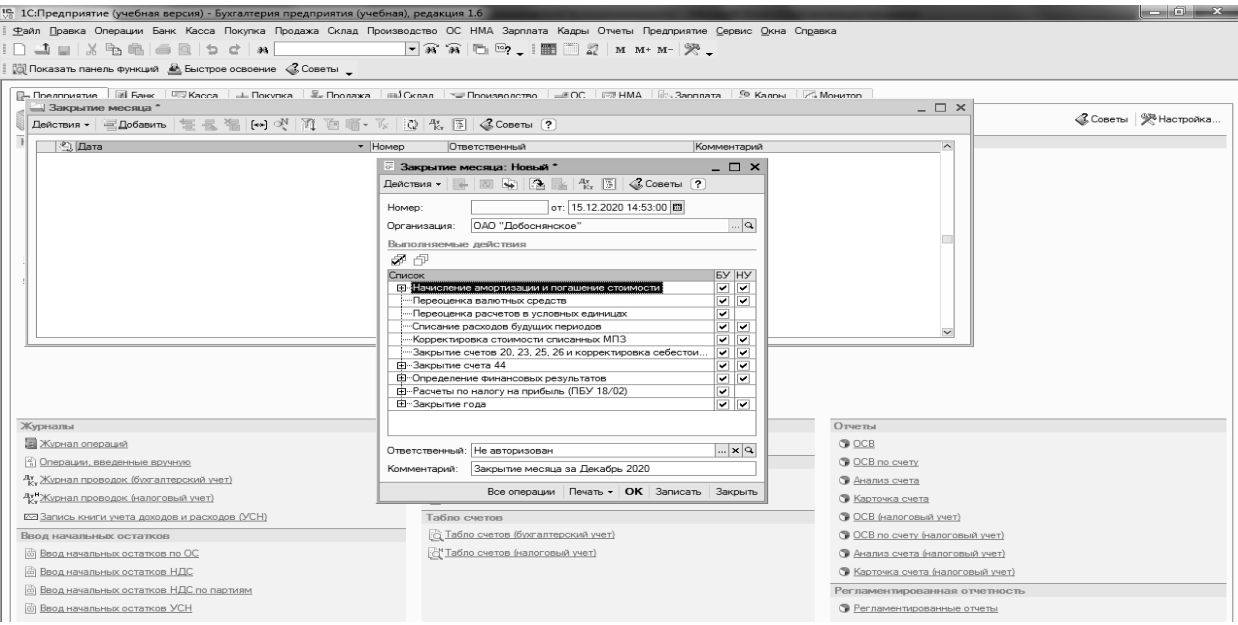

Рисунок 30 – Документ по формированию финансового результата

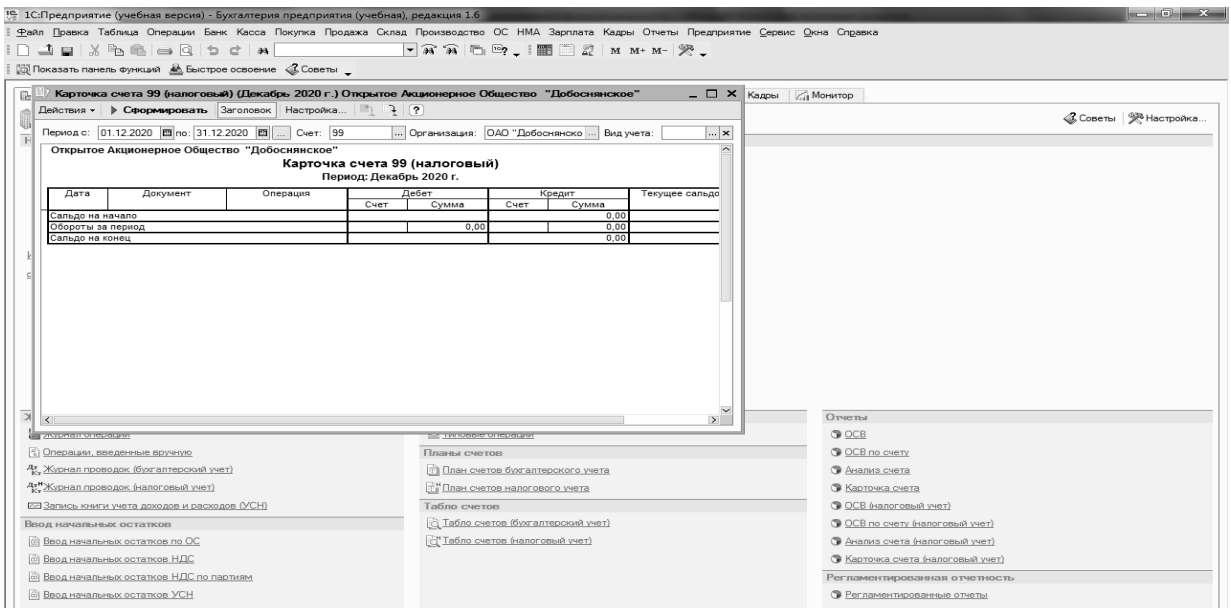

Рисунок 31 – Карточка счета 99

Далее необходимо начислить налог на прибыль. Для этого предварительно следует установить ставки налогов и отчислений – выбрать «Отчеты», «Ставки налогов и отчислений».

*Содержание отчета в электронном виде*: составленные, заполненные и обработанные учетные регистры по учету финансовых результатов и направлений их использования.

#### *Вопросы для защиты отчета*

1 Как сформировать карточку счета 99?

2 Как установить ставку налога на прибыль?

3 Как просмотреть составленные проводки?

Литература: [1–7, 10, 11].

# **Список литературы**

1 **Гартвич, А. В.** 1С: Бухгалтерия 8.3 с нуля. 101 урок для начинающих: пособие / А. В. Гартвич. – 2-е изд. – Санкт-Петербург: БХВ-Петербург, 2016. – 528 с.

2 **Гартвич, А. В.** 1С: Упрощенка 8.3 с нуля. 77 уроков для начинающих: пособие / А. В. Гартвич. – Санкт-Петербург: БХВ-Петербург, 2016. – 384 с.

3 **Добриян, Т. А.** Бухгалтерский учет и отчетность в промышленности: учебное пособие / Т. А. Добриян. – Минск: Вышэйшая школа, 2016. – 191 с.

4 **Гартвич, А. В.** Задачи современного бухгалтера и их решение в «1С:Бухгалтерии 8.3»: Самоучитель / А. В. Гартвич. – Санкт-Петербург: БХВ-Петербург, 2016. – 288 с.

5 **Карпова, Т. П.** Бухгалтерский учет: упражнения, тесты, решения и ответы: учебное пособие / Т. П. Карпова. – 2-е изд., испр. и доп. – Москва: Вузовский учебник; ИНФРА-М, 2017. – 328 с.

6 **Пономарева, Л. В.** Лабораторный практикум по бухгалтерскому учету и финансовому анализу (сквозная задача): учебное пособие / Л. В. Пономарева, Н. Д. Стельмашенко. – Москва: ИНФРА-М, 2016. – 287 с.

7 О бухгалтерском учете и отчетности [Электронный ресурс]: Закон Республики Беларусь, 12 июля 2013 г., № 57-З // Национальный правовой Интернет-портал Республики Беларусь / Нац. центр правовой информ. Респ. Беларусь. – Минск, 2021. – Режим доступа: http://www.pravo.by. – Дата доступа: 15.02.2021.

8 О некоторых вопросах бухгалтерского учета [Электронный ресурс]: постановление Министерства финансов Республики Беларусь, 30 апр. 2012 г., № 25 (с изм. и доп.) // Национальный правовой Интернет-портал Республики Беларусь / Нац. центр правовой информ. Респ. Беларусь. – Минск, 2021. – Режим доступа: http:// www.pravo.by. – Дата доступа: 15.02.2021.

9 Об установлении типового плана счетов бухгалтерского учета, утверждении Инструкции о порядке применения типового плана счетов бухгалтерского учета и признании утратившими силу некоторых постановлений Министерства финансов Республики Беларусь и их отдельных структурных элементов [Электронный ресурс]: постановление М-ва финансов Респ. Беларусь, 29 июня 2011 г., № 50 (с изм. и доп.) // Национальный правовой Интернетпортал Республики Беларусь / Нац. центр правовой информ. Респ. Беларусь. – Минск, 2021. – Режим доступа: http://www.pravo.by. – Дата доступа: 15.02.2021.

10 Об утверждении Инструкции по бухгалтерскому учету доходов и рас-

ходов организации и признании утратившим силу некоторых постановлений Министерства финансов Республики Беларусь и их отдельных структурных элементов [Электронный ресурс]: постановление М-ва финансов Респ. Беларусь, 30 сент. 2011 г., № 102 (с изм. и доп.) // Национальный правовой Интернет-портал Республики Беларусь / Нац. центр правовой информ. Респ. Беларусь. – Минск, 2021. – Режим доступа: http://www.pravo.by. – Дата доступа: 15.02.2021.

11 Об утверждении Национального стандарта бухгалтерского учета и отчетности «Финансовые инструменты», внесении изменений и дополнений в некоторые постановления Министерства финансов Республики Беларусь и признании утратившим силу постановления М-ва финансов Респ. Беларусь от 22 дек. 2006 г. № 164 [Электронный ресурс]: постановление М-ва финансов Респ. Беларусь, 22 дек. 2018 г., № 74 // Национальный правовой Интернетпортал Республики Беларусь / Нац. центр правовой информ. Респ. Беларусь. – Минск, 2021. – Режим доступа: http://www.pravo.by. – Дата доступа: 15.02.2021.

12 Об утверждении Инструкции по бухгалтерскому учету основных средств и признании утратившим силу некоторых постановлений и отдельных структурных элементов постановлений Министерства финансов Республики Беларусь по вопросам бухгалтерского учета [Электронный ресурс]: постановление М-ва финансов Респ. Беларусь, 30 апр. 2012 г., № 26 // Национальный правовой Интернет-портал Республики Беларусь / Нац. центр правовой информ. Респ. Беларусь. – Минск, 2021. – Режим доступа: http://www.pravo.by. – Дата доступа: 15.02.2021.

13 Об утверждении Инструкции по бухгалтерскому учету запасов и признании утратившими силу некоторых постановлений Министерства финансов Республики Беларусь и их отдельных структурных элементов [Электронный ресурс]: постановление М-ва финансов Респ. Беларусь, 12 ноябр. 2010 г., № 133 (с изм. и доп.) // Национальный правовой Интернет-портал Республики Беларусь / Нац. центр правовой информ. Респ. Беларусь. – Минск, 2021. – Режим доступа: http://www.pravo.by. – Дата доступа: 15.02.2021.

14 **Сиднеева, В. П.** Бухгалтерский учет: учебник / В. П. Сиднеева; под ред. проф. В. Г. Гетьмана. – 2-е изд., перераб. и доп. – Москва: ИНФРА-М,  $2019. - 601$  c.